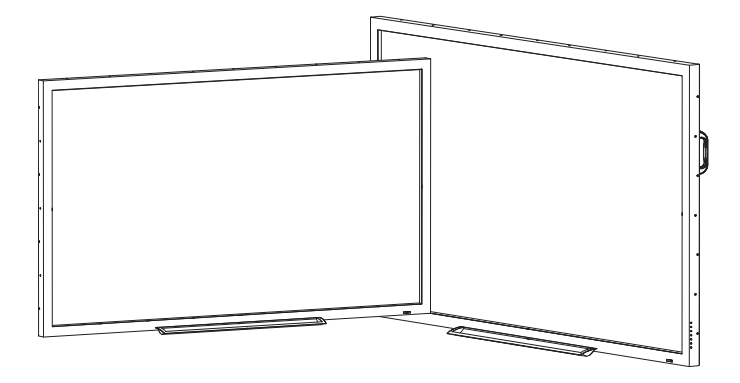

# SMART Board® 4000 series Interactive flat panels

### SETUP AND MAINTENANCE GUIDE

FOR MODELS SPNL-4055 AND SPNL-4065

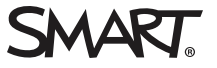

### Product registration

If you register your SMART product, we'll notify you of new features and software upgrades.

Register online at [smarttech.com/registration](http://www.smarttech.com/registration).

Keep the following information available in case you need to contact SMART Support.

Serial number:

Date of purchase:

#### Licenses

The terms HDMI and HDMI High-Definition Multimedia Interface, and the HDMI logo are trademarks or registered trademarks of HDMI Licensing LLC in the United States and other countries

#### FCC warning

This equipment has been tested and found to comply with the limits for a Class A digital device, pursuant to Part 15 of the FCC Rules. These limits are designed to provide reasonable protection against harmful interference when the equipment is operated in a commercial environment. This equipment generates, uses and can radiate radio frequency energy and, if not installed and used in accordance with the manufacturer's instructions, may cause harmful interference to radio communications. Operation of this equipment in a residential area is likely to cause harmful interference in which case the user will be required to correct the interference at his own expense.

#### Trademark notice

SMART Board, SMART Notebook, smarttech, the SMART logo and all SMART taglines are trademarks or registered trademarks of SMART Technologies ULC in the U.S. and/or other countries. Windows is either a registered trademark or a trademark of Microsoft Corporation in the U.S. and/or other countries. All other third-party product and company names may be trademarks of their respective owners.

#### Copyright notice

© 2013–2015 SMART Technologies ULC. All rights reserved. No part of this publication may be reproduced, transmitted, transcribed, stored in a retrieval system or translated into any language in any form by any means without the prior written consent of SMART Technologies ULC. Information in this manual is subject to change without notice and does not represent a commitment on the part of SMART.

This product and/or use thereof covered by one or more of the following U.S. patents.

[www.smarttech.com/patents](http://www.smarttech.com/patents)

03/2015

# <span id="page-2-0"></span>Important information

#### **1** WARNING

- Failure to follow the installation instructions shipped with theSMART product could result in personal injury and product damage which may not be covered by the warranty.
- Do not open or disassemble the SMART product. You risk electrical shock from the high voltage inside the casing. Opening the casing also voids the warranty.
- Do not stand (or allow children to stand) on a chair to touch the surface of the SMART product. Rather, mount the product at the appropriate height.
- To reduce the risk of fire or electric shock, do not expose the SMART product to rain or moisture.
- If the SMART product requires replacement parts, make sure the service technician uses replacement parts specified by SMART Technologies or parts with the same characteristics as the original.
- Ensure that any cables that cross the floor to the SMART product are properly bundled and marked to avoid a trip hazard.
- Use only extension cords and outlets that can fully accommodate this product's polarized plug.
- Use the power cable provided with this product. If a power cable is not supplied with this product, please contact your supplier. Use only power cables that match the AC voltage of the power outlet and that comply with your country's safety standards.
- . If the glass is broken, do not touch the liquid crystal. To prevent injury, handle glass fragments with care when disposing of them.
- Use only  $VESA^{\circledast}$ -approved mounting hardware.
- Do not insert objects inside the cabinet ventilation holes, because they could touch dangerous voltage points and cause electric shock, fire or product damage which may not be covered by the warranty.
- Do not place any heavy objects on the power cable. Damage to the cable could cause shock, fire or product damage which may not be covered by the warranty.

#### IMPORTANT INFORMATION

- Disconnect all the interactive flat panel's power cables from the wall outlet and seek assistance from qualified service personnel if any of the following occurs:
	- <sup>o</sup> The power cable or plug is damaged
	- <sup>o</sup> Liquid is spilled into the interactive flat panel
	- <sup>o</sup> Objects fall into the interactive flat panel
	- <sup>o</sup> The interactive flat panel is dropped
	- <sup>o</sup> Structural damage, such as cracking, occurs
	- <sup>o</sup> The interactive flat panel behaves unexpectedly when you follow operating instructions

# **Contents**

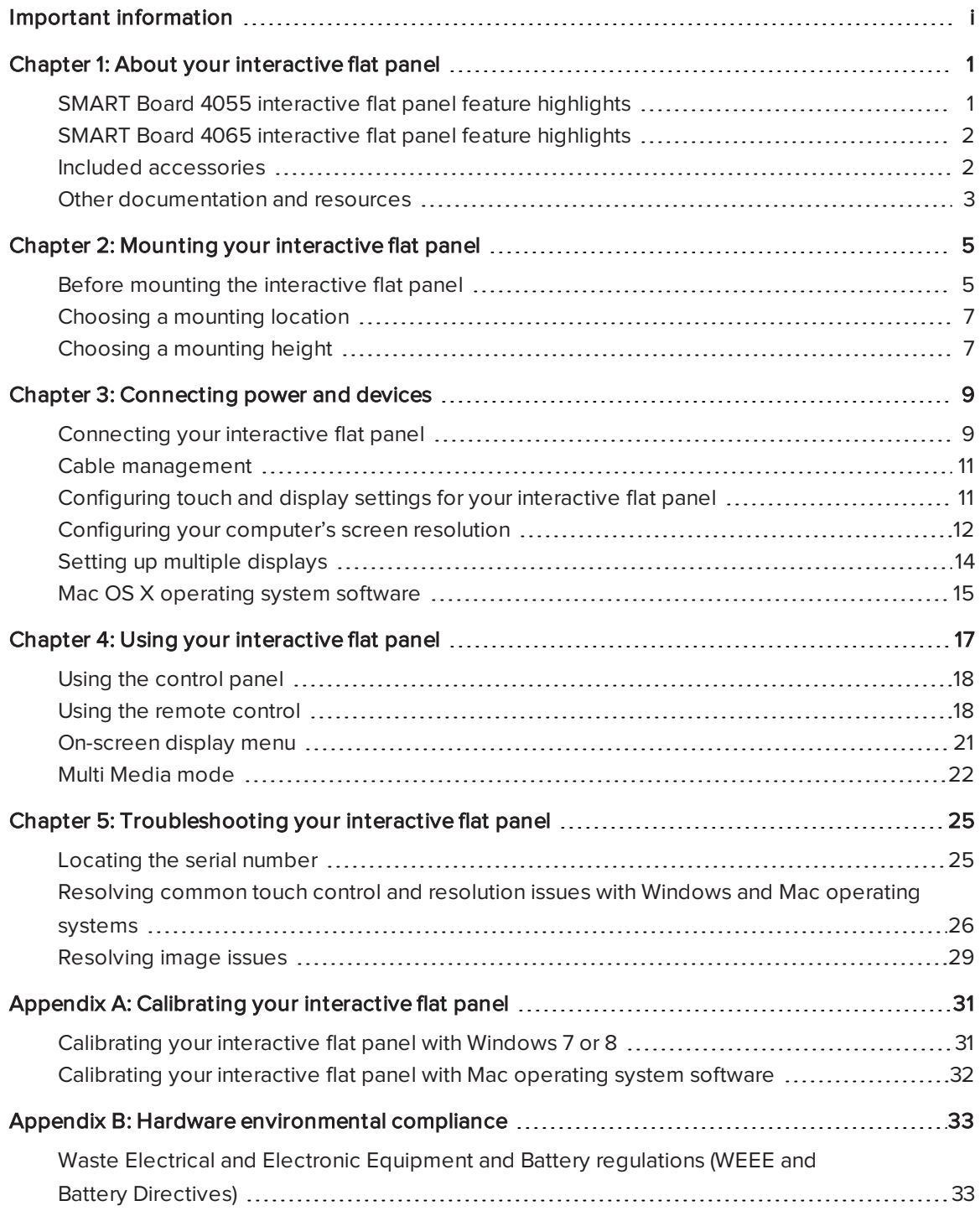

#### **CONTENTS**

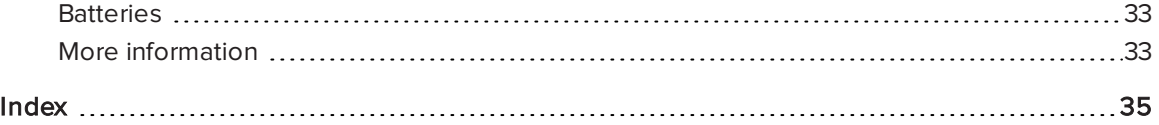

## <span id="page-6-0"></span>Chapter 1 About your interactive flat panel

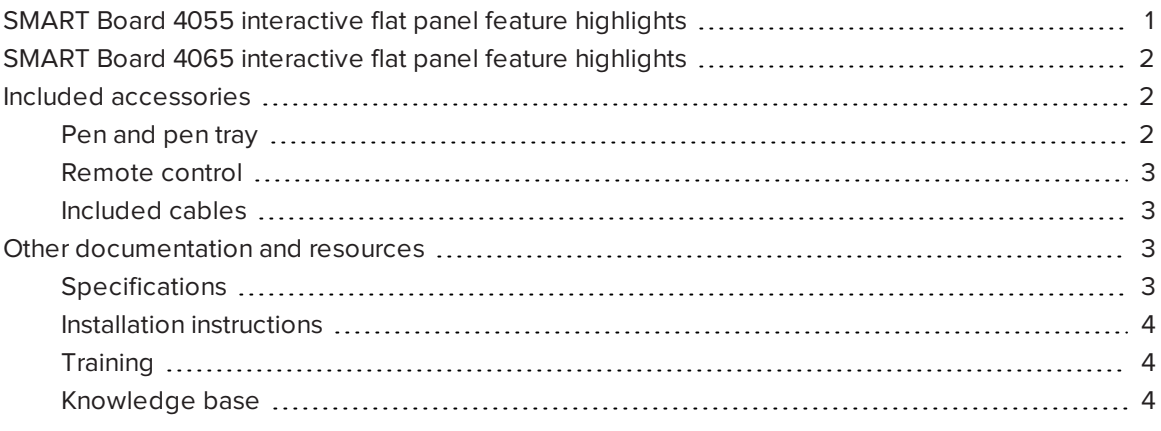

This chapter describes the features of your SMART Board® 4000 series interactive flat panel and provides information about product parts and accessories.

## <span id="page-6-1"></span>SMART Board 4055 interactive flat panel feature highlights

Designed for classrooms, the SMART Board® 4055 interactive flat panel combines a premium touch experience with the power of SMART Notebook® collaborative learning software on a 55" (139.7 cm) display.

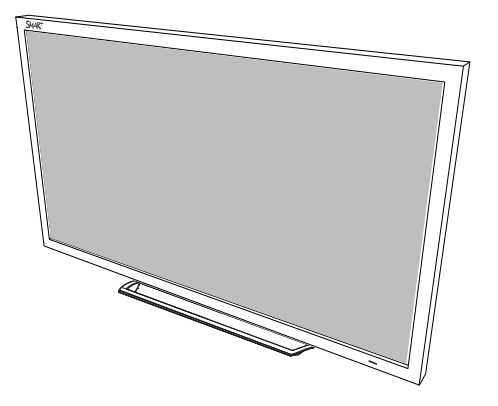

The high-definition LED display features low friction coated glass that enables fingers to glide smoothly over the surface, creating a natural touch experience. The interactive flat panel virtually eliminates glare and provides an optimal view from any angle in the classroom. It delivers an unparalleled viewing and writing experience and offers the best value for classrooms. With eight simultaneous touch points for Windows, multiple students can use gestures, like zoom, rotate and flip, at the same time.

## <span id="page-7-0"></span>SMART Board 4065 interactive flat panel feature highlights

Designed specifically for classrooms, the SMART Board® 4065 interactive flat panel combines a premium touch experience with the power of SMART Notebook® collaborative learning software on a 65" (164.5 cm) display.

The high-definition LED display features low-friction coated glass that lets fingers glide smoothly over the surface, creating a natural touch experience. The SMART Board 4065 interactive flat panel virtually eliminates glare and provides an optimal view from any angle in the classroom. It delivers an unparalleled viewing and writing experience, and offers the best value for classrooms. With eight simultaneous touch

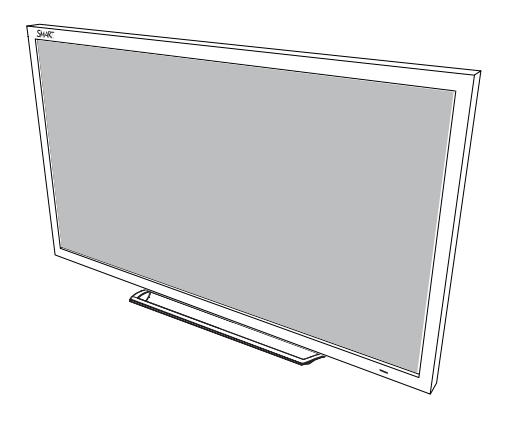

<span id="page-7-1"></span>points for Windows, multiple students can use gestures, like zoom, rotate and flip, at the same time.

### Included accessories

<span id="page-7-2"></span>The following accessories are included with your interactive flat panel:

### Pen and pen tray

Two pens are included with your interactive flat panel.

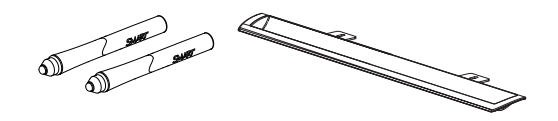

### <span id="page-8-1"></span>Remote control

The remote control enables you to access the on-screen menus and to change the display and input settings.

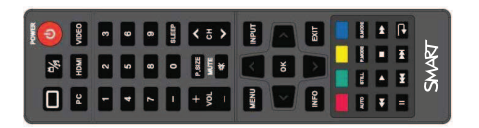

### <span id="page-8-2"></span>Included cables

VGA - RGB video input

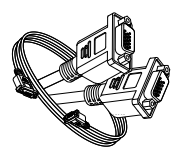

Power cable - AU/NZ, NA, UK and EU

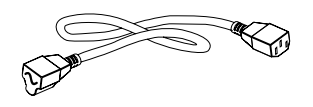

USB cable - touch interface

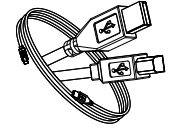

## <span id="page-8-0"></span>Other documentation and resources

In addition to this guide, SMART provides a variety of resources for people who install, maintain and use interactive flat panels.

### <span id="page-8-3"></span>Specifications

Your interactive flat panel's specifications list the product's dimensions, weight, recommended operating and storage temperatures, power requirements and consumption and other important information for installation and maintenance.

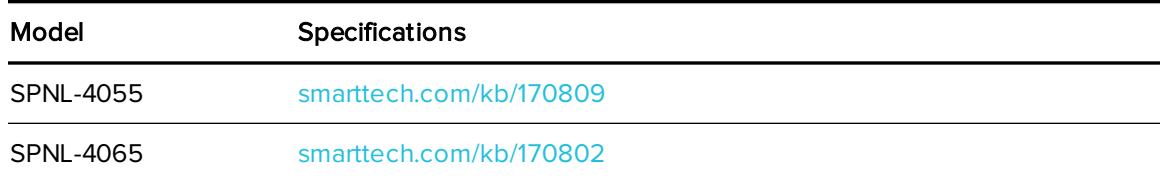

### <span id="page-9-0"></span>Installation instructions

The interactive flat panel comes with installation instructions. These installation instructions explain how to unpack, assemble and mount the interactive flat panel and how to connect it to computers and other devices. If you misplaced these installation instructions, you can download a PDF version from [smarttech.com/kb/170799.](http://www.smarttech.com/kb/170799)

### <span id="page-9-1"></span>**Training**

The SMART training website [\(smarttech.com/training\)](http://www.smarttech.com/training) includes an extensive library of training resources you can refer to when first learning to set up or use the interactive flat panel.

### <span id="page-9-2"></span>Knowledge base

The Support center [\(smarttech.com/support](http://www.smarttech.com/support)) includes a knowledge base that you can refer to while maintaining or troubleshooting your interactive flat panel.

## <span id="page-10-0"></span>Chapter 2 Mounting your interactive flat panel

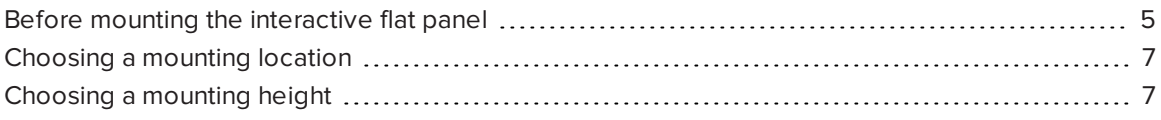

To mount your interactive flat panel on a wall, you require a team of professional installers.

This chapter is intended for installers. Installers should read this chapter along with the installation instructions included with the interactive flat panel before they mount the interactive flat panel.

#### **1** WARNING

<span id="page-10-1"></span>Improper mounting of the interactive flat panel can result in personal injury and product damage.

### Before mounting the interactive flat panel

Perform these tasks before mounting your interactive flat panel:

- Review the environmental requirements in the interactive flat panel's specifications (see [Specifications](#page-8-3) on page 3).
- Save all product packaging so that it's available if you need to transport the interactive flat panel. If the original packaging isn't available, you can purchase new product packaging from your authorized SMART reseller [\(smarttech.com/where](http://www.smarttech.com/where)).
- Refer to local building codes to ensure the wall can support the weight of the interactive flat panel and mounting equipment.

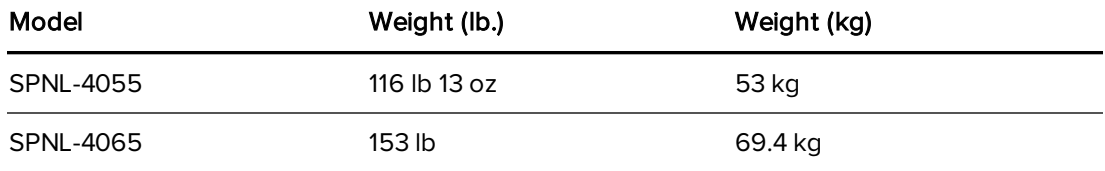

• Use a standard VESA mounting plate (not included) to mount the interactive flat panel on a wall.

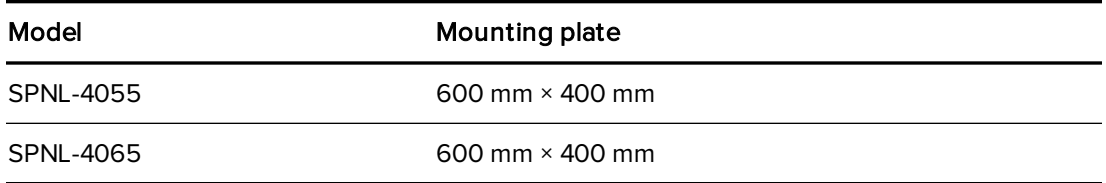

• Use M8 screws to fasten the wall bracket.

### **CAUTION**

Do not over-tighten the screws.

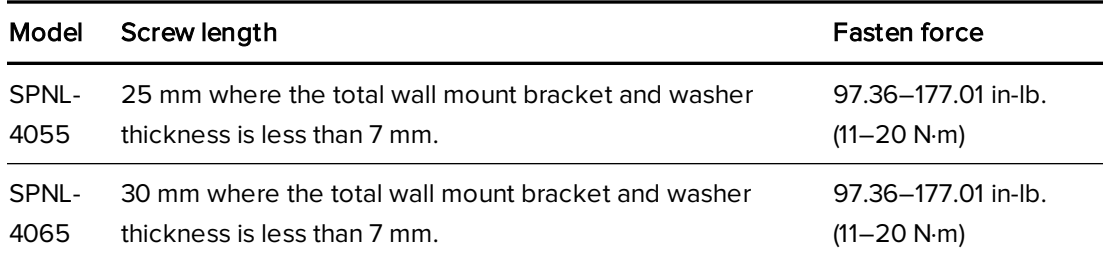

• Because the receptacles might not be easily accessible after the installers mount the interactive flat panel, consider connecting cables for power, computers and other devices while the interactive flat panel is still in its packaging (see [Connecting](#page-14-0) power and devices on [page 9](#page-14-0)).

## <span id="page-12-0"></span>Choosing a mounting location

Consider the following when you select a location for the interactive flat panel:

- The wall must be strong enough to support the interactive flat panel and the mounting equipment. The SMART Board 4065 interactive flat panel weighs 153 lb (69.4 kg) and the SMART Board 4055 interactive flat panel weighs 116 lb (53 kg).
- Select a wall with a flat, regular surface and sufficient clearance to accommodate your interactive flat panel. Mount the interactive flat panel in a location that's central to your audience's viewing direction.
- Choose a location for the interactive flat panel that's far from bright light sources, such as windows and strong overhead lighting. IR lighting can cause issues with the performance of the cameras and can lead to unintentional or missed touches.

For mobile or adjustable installation options, contact your authorized SMART reseller [\(smarttech.com/where](https://smarttech.com/where)).

## <span id="page-12-1"></span>Choosing a mounting height

Consider the general height of the user community when you choose the height for the interactive flat panel.

The flat panel height is based on the midpoint between the reach of the students and the teacher.

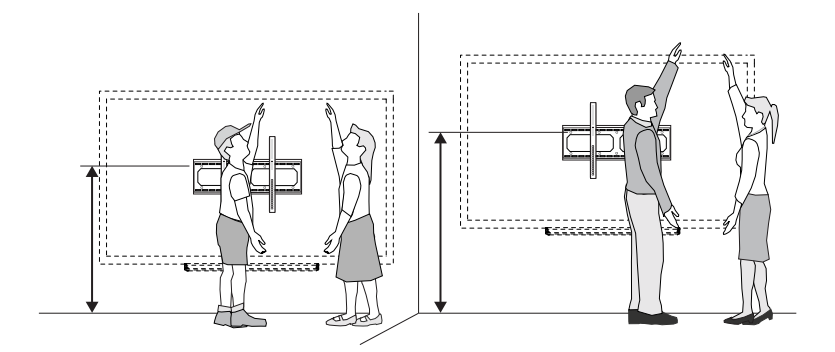

# <span id="page-14-0"></span>**Connecting power and devices**

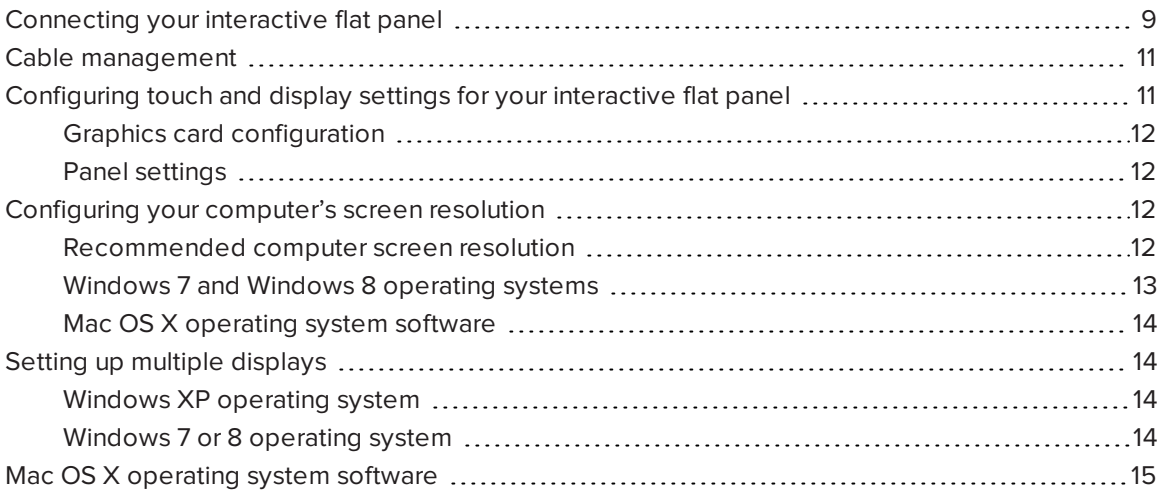

This chapter describes how to connect the interactive flat panel to power, computers and other devices.

## <span id="page-14-1"></span>Connecting your interactive flat panel

The connector panel is at the bottom of the interactive flat panel.

### NOTE

The power, PC-RGB (VGA) and USB cable are included with your interactive flat panel.

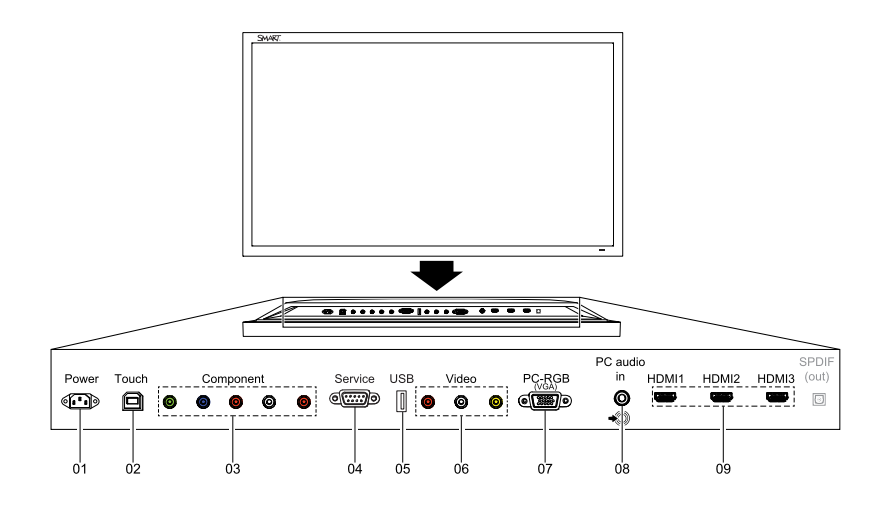

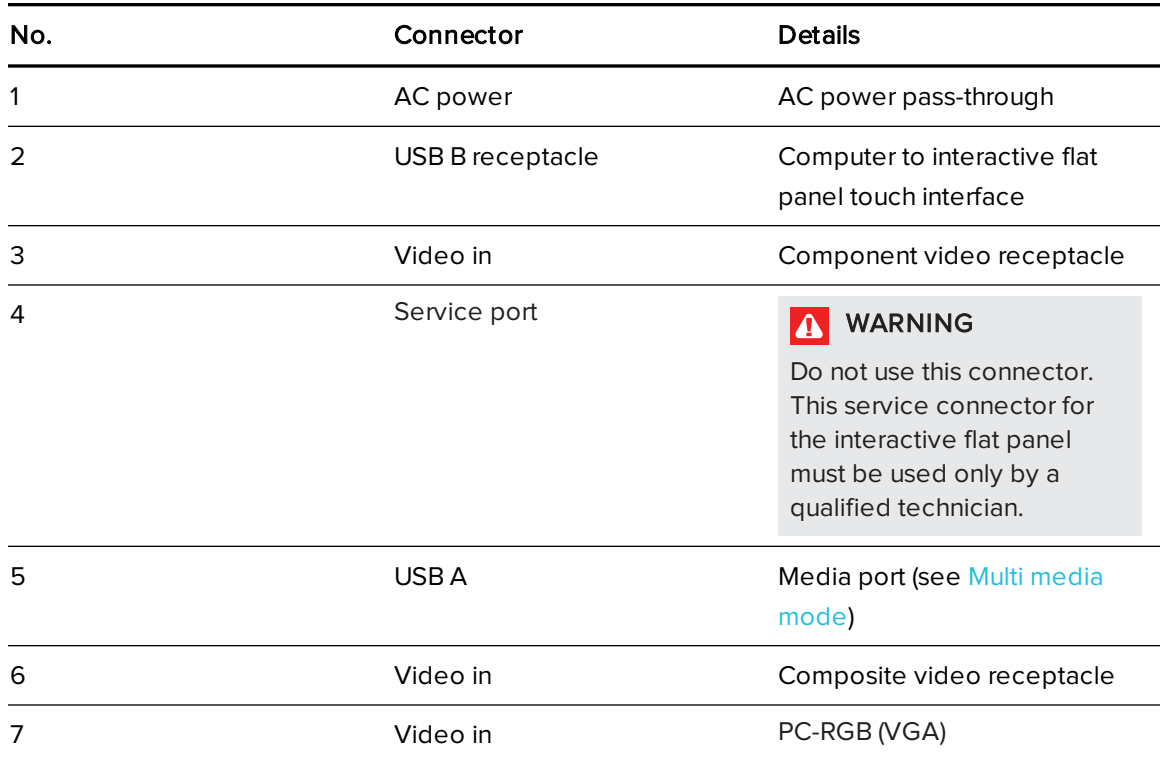

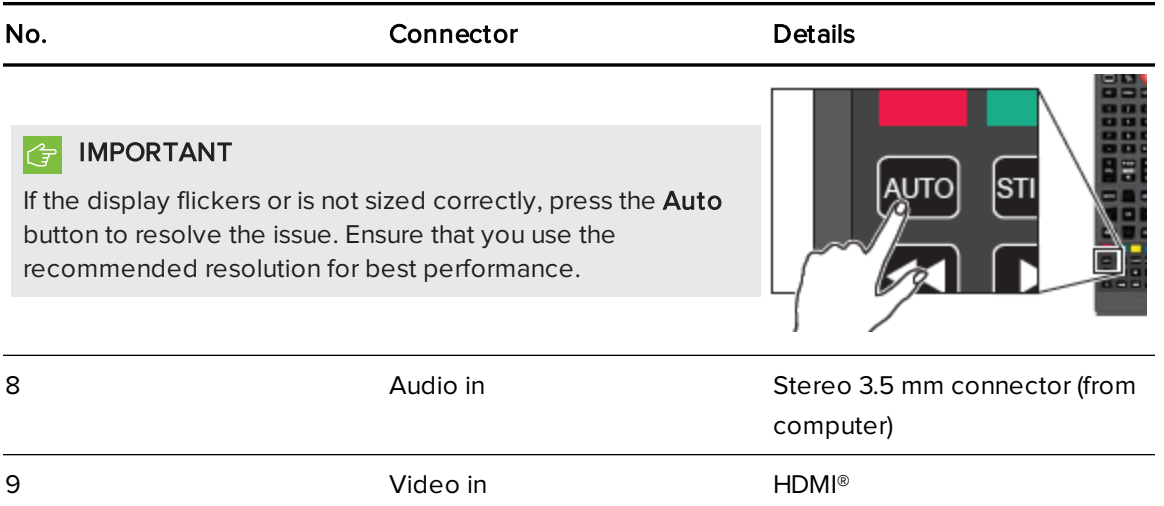

## <span id="page-16-0"></span>Cable management

When you connect cables to the interactive flat panel from a computer and other peripheral devices, ensure that the cables aren't a trip hazard. Use channels and raceways to safely secure and hide cables. Contact your authorized SMART reseller for these accessories.

### *G* IMPORTANT

Do not connect the power cable to a power outlet until you have connected all cables to the interactive flat panel.

## <span id="page-16-1"></span>Configuring touch and display settings for your interactive flat panel

- <sup>l</sup> If you're using multiple displays or a laptop connected to the interactive flat panel, ensure that they are set up correctly (See Setting up multiple [displays](#page-19-0)).
- Check the graphics card configuration (see Graphics card [configuration\)](#page-17-1).
- Check the panel [settings](#page-17-2) (see Panel settings).
- Calibrate or clear previously set calibration data (see [Configuring](#page-16-1) touch and display settings for your [interactive](#page-16-1) flat panel above).

### <span id="page-17-1"></span>Graphics card configuration

If you're using an unsupported graphics card configuration, you may experience display problems or issues with touch accuracy. For example, you may experience issues if your graphics card scaling option is set to something other than full-screen.

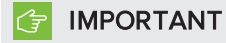

If you're using an ATI video card, go to the ATI Catalyst Control panel's, Flat Panel menu, select Pixel Format and change it to RGB 4:4:4 timing.

### <span id="page-17-2"></span>Panel settings

Ensure that you set Screen Mode to 16:9 or Full, and that you select the correct input source.

#### To select input

Press Input on the interactive flat panel's side panel or remote control, and then use the arrows to select the correct input source.

#### To set Screen Mode

1. Press **Menu** on the remote control or on the side panel.

The on-screen display menu appears.

- 2. Press the up and down buttons and select Setup.
- 3. Press the right button on the remote control or VOL- to select Screen Mode.
- <span id="page-17-0"></span>4. Select 16:9 if not already selected.

## Configuring your computer's screen resolution

When you connect a computer to the interactive flat panel, you may have to adjust the computer's screen resolution to achieve the best image quality and touch performance.

### <span id="page-17-3"></span>Recommended computer screen resolution

### NOTE

SMART recommends using 1920 × 1080 or 1280 × 720 screen resolutions for best image quality and touch performance.

The table below lists the recommended computer screen resolutions for your interactive flat panel:

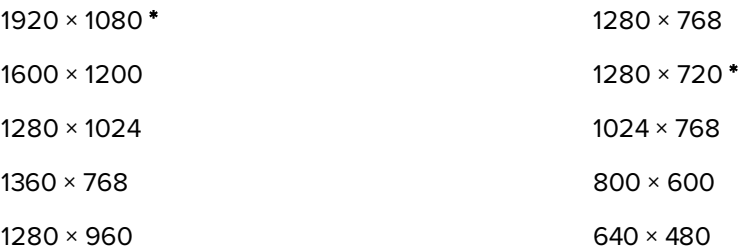

The resolutions marked with an asterisk (\*) are recommended for best image quality and touch performance.

### <span id="page-18-0"></span>Windows 7 and Windows 8 operating systems

#### To configure your computer's screen resolution

### NOTE

This procedure varies depending on your version of the Windows operating system and your system preferences.

- 1. Right-click the desktop and then select Screen Resolution.
- 2. From the Display drop-down menu, select your interactive flat panel.
- 3. From the Resolution drop-down menu, select a screen resolution. See [Recommended](#page-17-3) computer screen resolution on the [previous](#page-17-3) page for more information.
- 4. Click OK.

Your computer applies the new screen resolution

### <span id="page-19-1"></span>Mac OS X operating system software

#### To configure your Mac computer's screen resolution

1. Select the Apple  $(\bullet)$  menu > System Preferences.

The System Preferences dialog box appears.

- 2. Click Displays.
- 3. Select a screen resolution from the list. Refer to [Recommended](#page-17-3) computer screen resolution on [page 12](#page-17-3) for more information.

<span id="page-19-0"></span>Your computer applies the new screen resolution.

## Setting up multiple displays

When you use your interactive flat panel with multiple displays (your computer has an additional monitor or a built-in display), you must ensure that your display settings are configured properly for your operating system.

### <span id="page-19-2"></span>Windows XP operating system

Ensure that:

• Your computer's display is mirrored

OR

<span id="page-19-3"></span> $\bullet$  The interactive flat panel is the primary display

Windows 7 or 8 operating system

To set up the interactive flat panel as your touch screen

### **NOTES**

- **Ensure that the display resolution has been set to recommended settings before calibration.**
- Calibration may not be required. See [Calibrating](#page-36-0) your interactive flat panel on page 31 for more information.
- 1. Click Start > Control Panel > Tablet PC Settings.

The Tablet PC Settings dialog box appears.

2. In the Display tab, select your interactive flat panel from the display drop-down menu.

#### 3. Click Setup.

Identify pen or touch input screens dialog box appears.

#### 4. Click Touch input.

A message appears on the interactive flat panel: "Touch this screen to identify it as the touchscreen."

- 5. If necessary, press Enter until the message appears on your touch screen.
- 6. Tap your touchscreen two or three times until the text changes.
- 7. Press Enter to skip any remaining screens until the window closes.

### NOTE

Do not touch any further touch screens as the correct association between the selected display and touch screen will be lost.

8. Click OK.

#### IMPORTANT It₹

If you have difficulty with the above procedure, set up your interactive flat panel as the primary monitor (or main display) and try again. You can switch your main display back to its original setting after you have successfully identified the interactive flat panel as the touch screen.

## <span id="page-20-0"></span>Mac OS X operating system software

When you use your interactive flat panel in a multiple display environment (that is, your computer has an additional monitor or a built-in display), you must ensure that the display settings are configured properly for the operating system.

#### To extend the desktop

- 1. Make sure the additional display is properly connected and turned on.
- 2. From the Apple menu, choose System Preferences.
- 3. From the View menu, choose Displays.
- 4. Click the Arrangement tab.
- 5. Clear the Mirror Displays check box.

### To mirror the desktop

- 1. Make sure the additional display is properly connected and turned on.
- 2. From the Apple menu, choose System Preferences.
- 3. From the View menu, choose  $(\bullet)$ .
- 4. Click the Arrangement tab.
- 5. Select Mirror Displays.

## <span id="page-22-0"></span>Chapter 4 Using your interactive flat panel

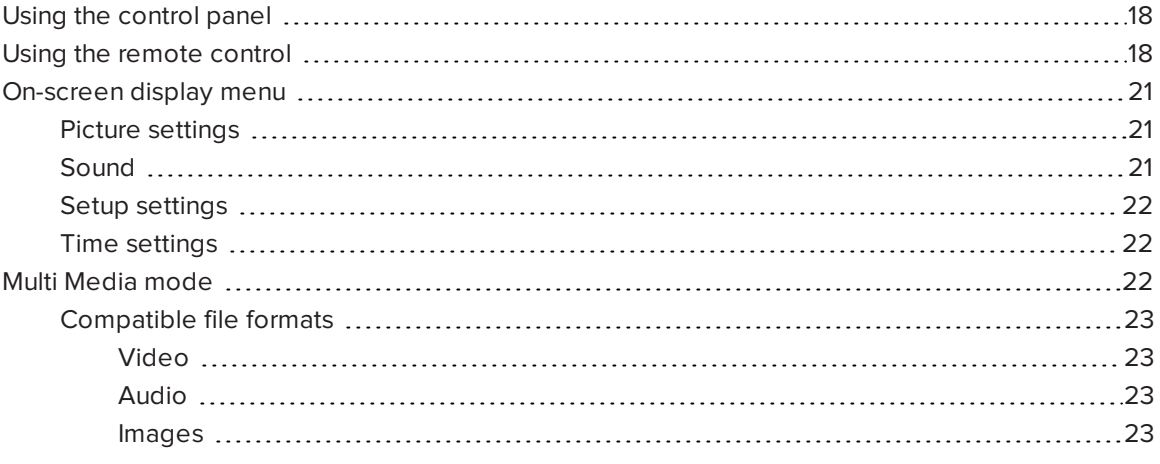

This chapter describes the basic operation and setup of your interactive flat panel.

## <span id="page-23-0"></span>Using the control panel

Use the control panel on your interactive flat panel to access the on-screen display menu and adjust settings.

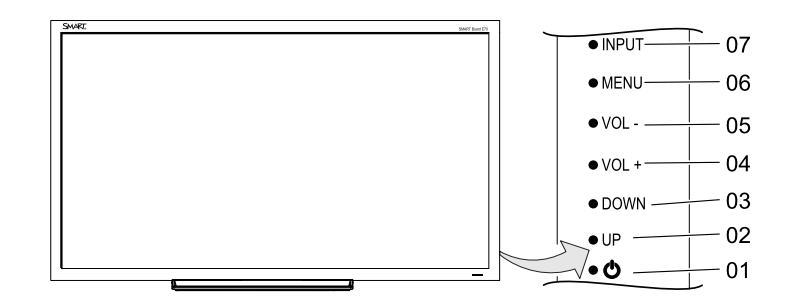

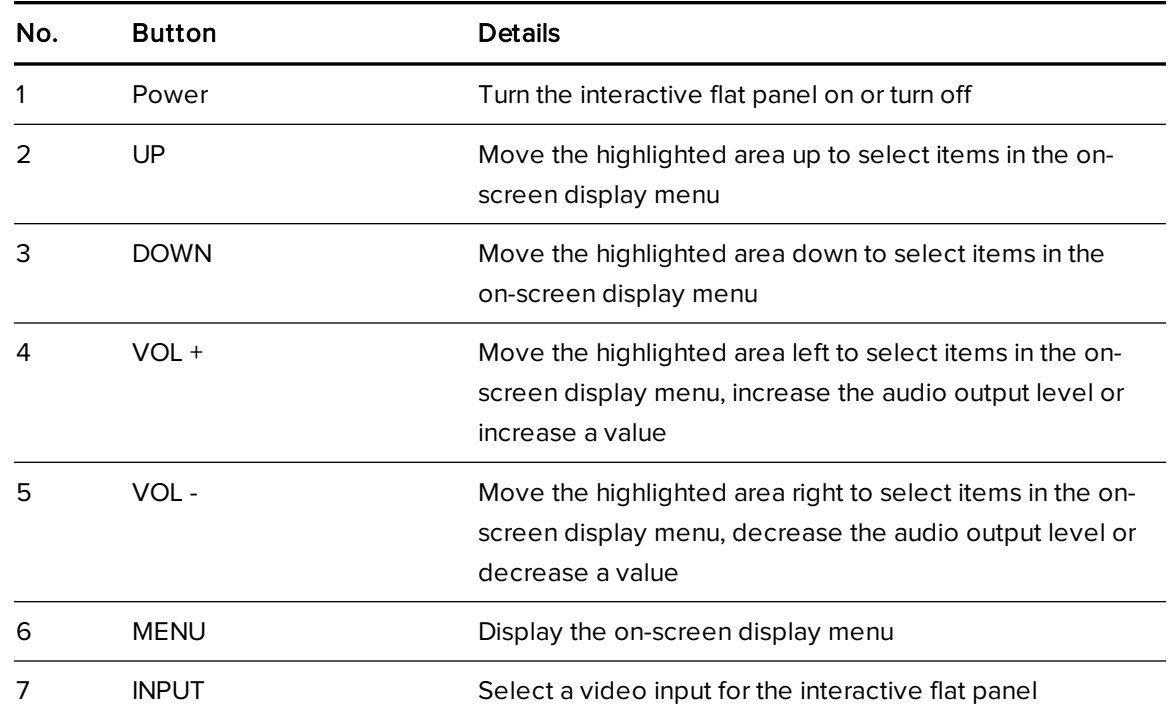

## <span id="page-23-1"></span>Using the remote control

Use the remote control to access on-screen menus and to change the interactive flat panel's settings.

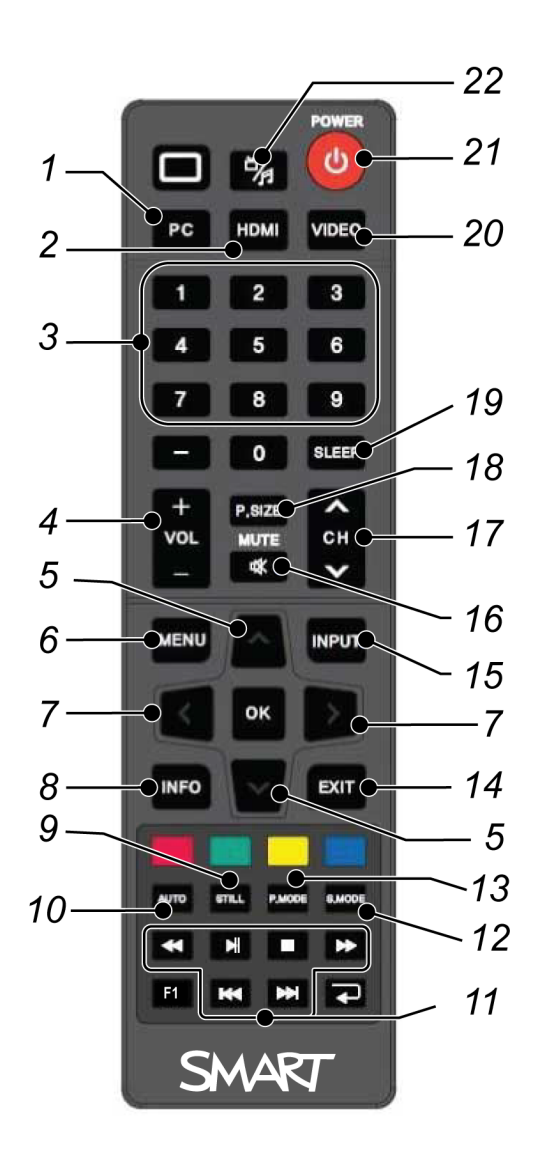

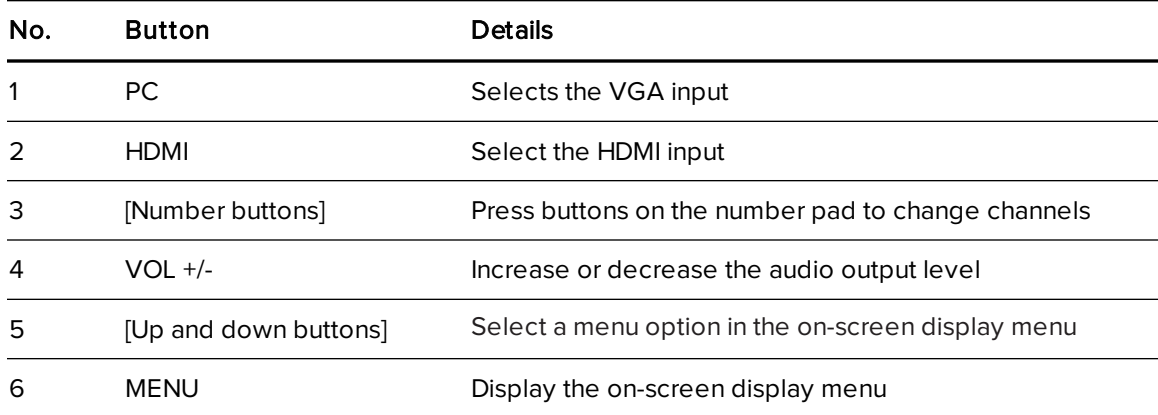

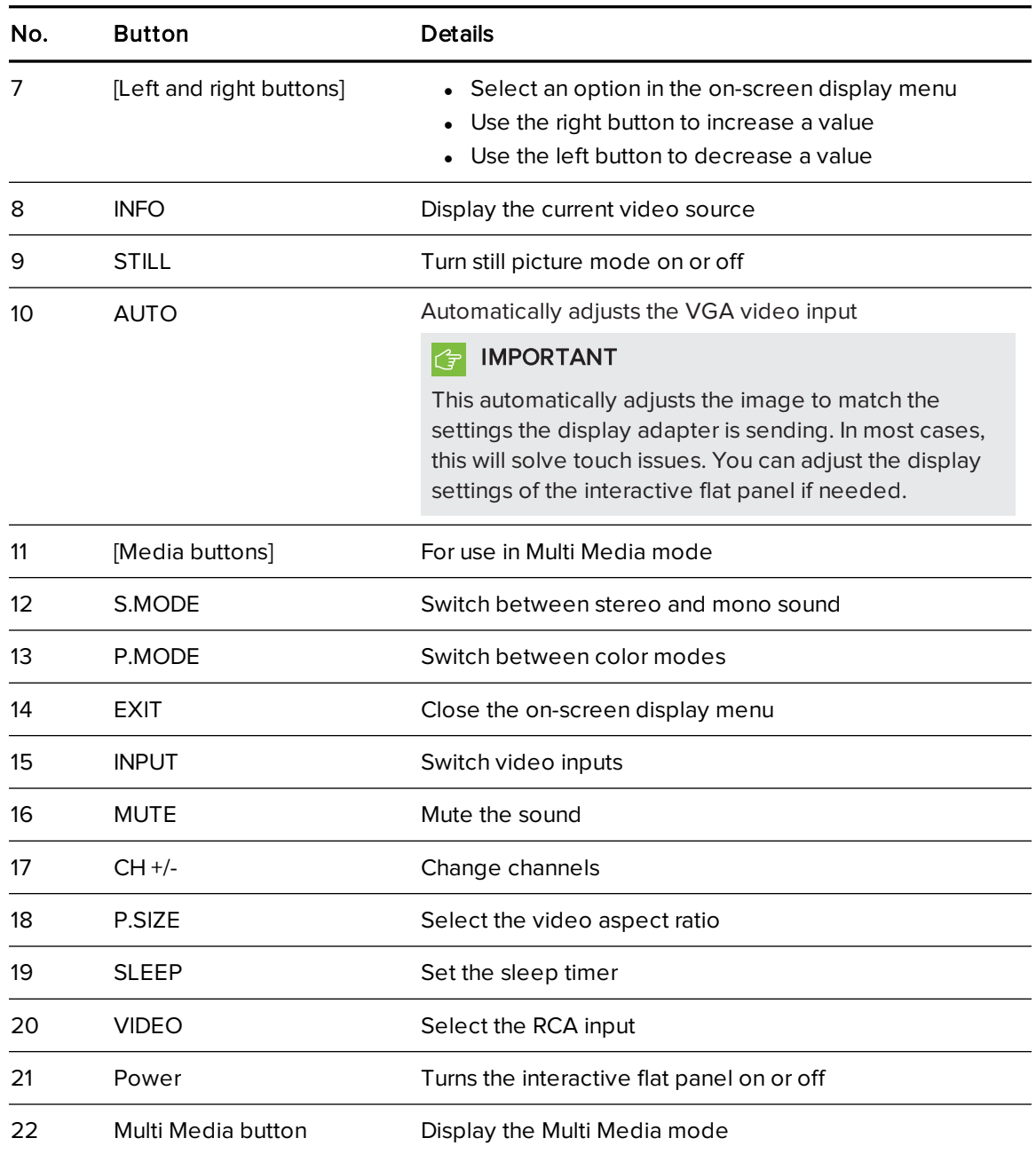

## <span id="page-26-0"></span>On-screen display menu

You can access the on-screen display (OSD) menu by pressing MENU on the side panel of your interactive flat panel or on the remote control. To exit the OSD menu, press MENU on the interactive flat panel's side panel, or press EXIT on the remote control.

### <span id="page-26-1"></span>Picture settings

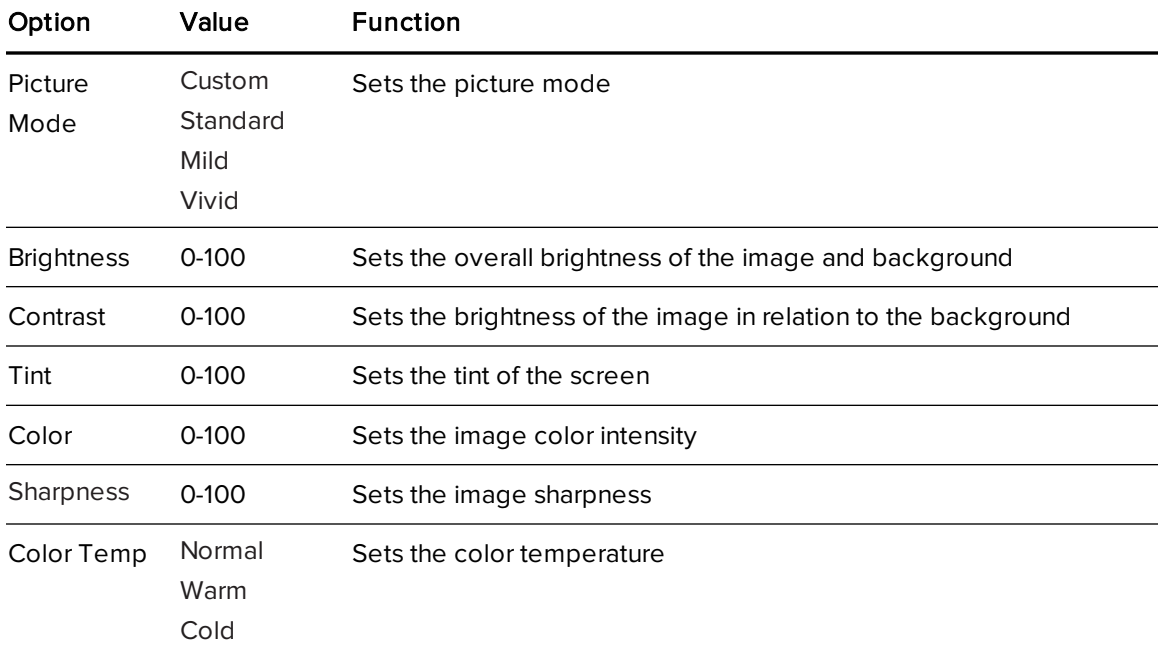

### <span id="page-26-2"></span>Sound

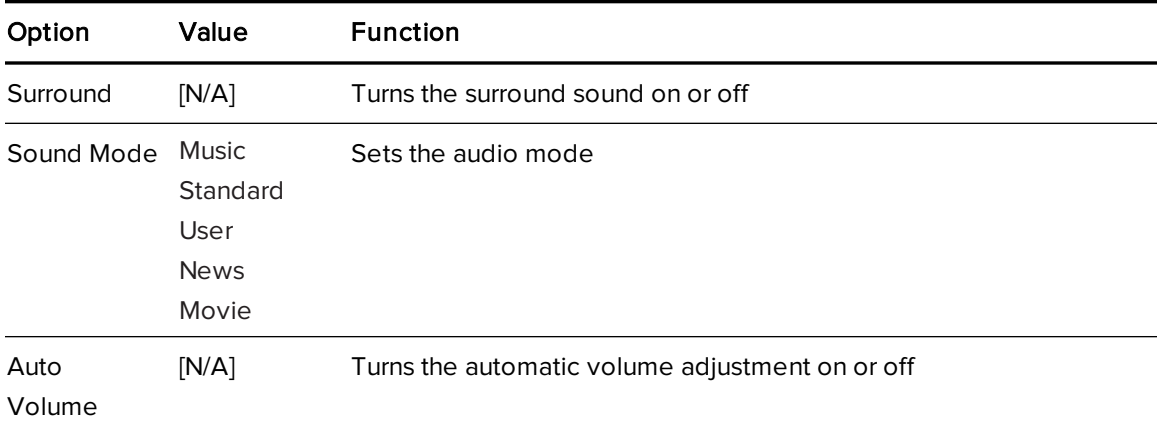

### <span id="page-27-1"></span>Setup settings

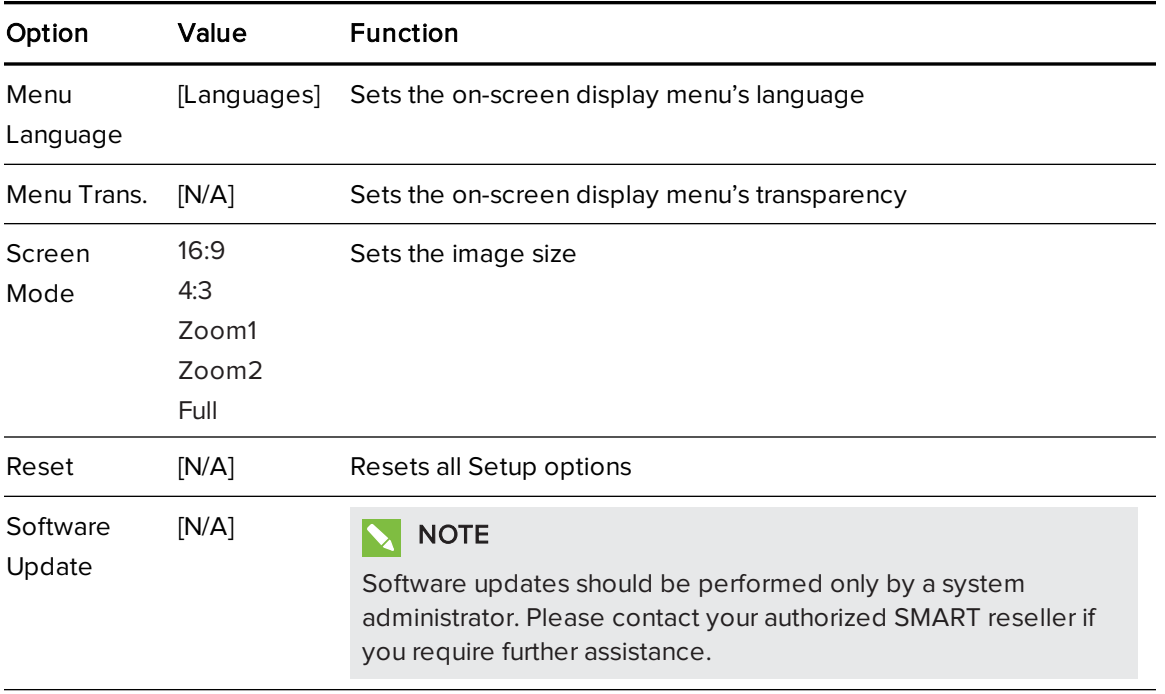

### <span id="page-27-2"></span>Time settings

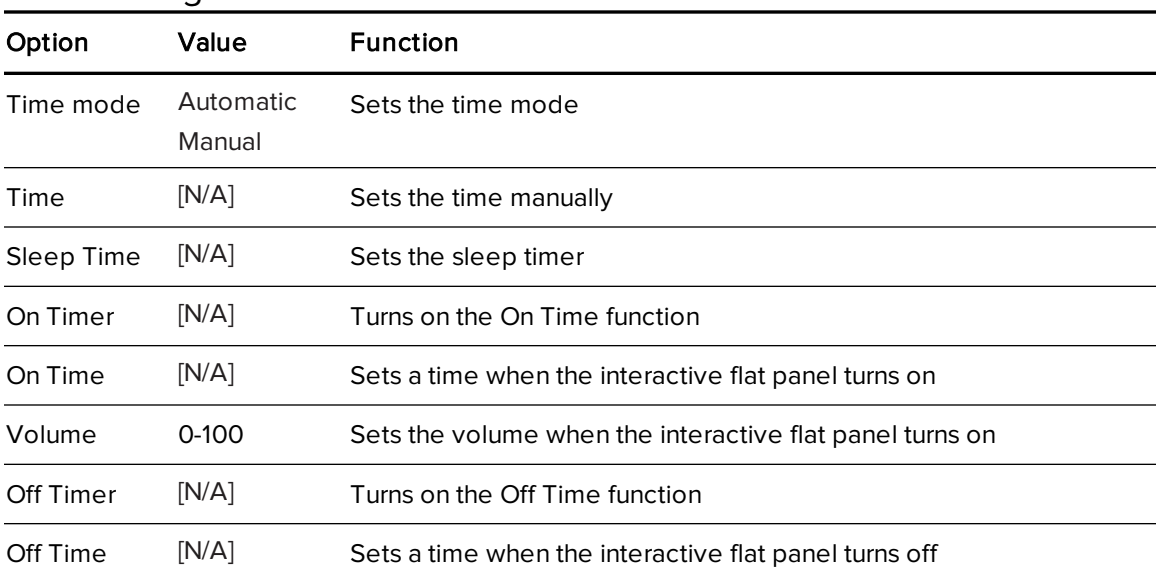

## <span id="page-27-0"></span>Multi Media mode

You can play video files, view images and listen to music stored on a USB drive. Use the remote control to pause, fast-forward and rewind videos.

### <span id="page-28-0"></span>Compatible file formats

<span id="page-28-1"></span>The interactive flat panel can play the following file types.

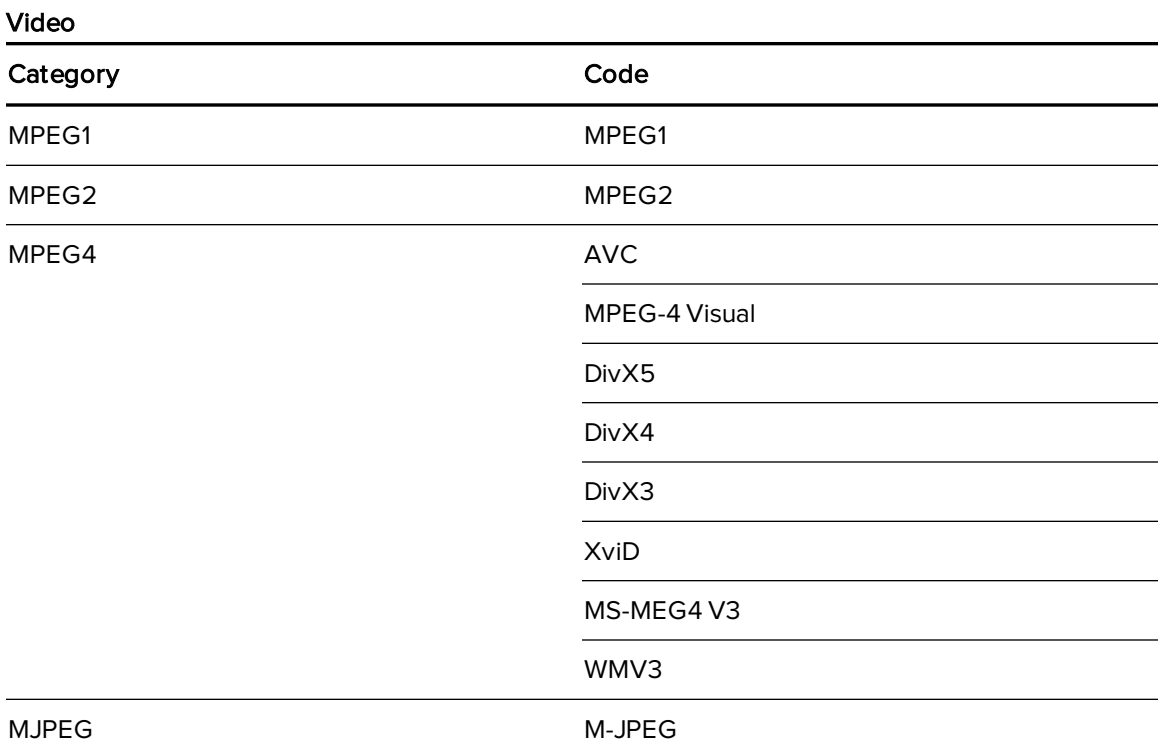

#### <span id="page-28-2"></span>Audio

- $AC-3$
- $AAC$
- $\cdot$  MP3
- <span id="page-28-3"></span>• PCM

#### Images

- JPEG
- $\bullet$  BMP
- PNG
- $\cdot$  GIF
- $I$  TIFF

#### To access content on a USB drive

- 1. Turn on the interactive flat panel.
- 2. On the remote control, press the **Multi Media**  $\sum_{n=1}^{\infty}$  button.
- 3. Connect a USB drive to the USB A receptacle on the bottom connector panel. See [Connecting](#page-14-1) your interactive flat panel on page 9.
- 4. Using the remote control, select a file.
- 5. Press the Play button on the remote control to play or view the file.

# <span id="page-30-0"></span>Chapter 5 Troubleshooting your interactive flat panel

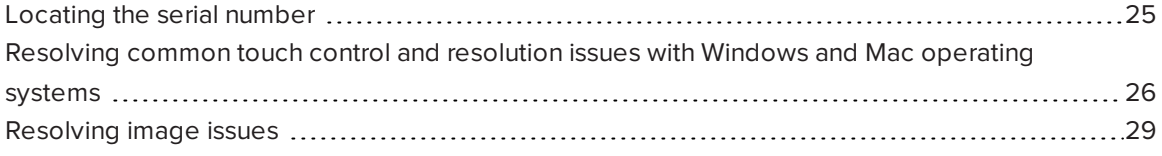

This chapter provides information necessary for solveing simple issues that occur with your interactive flat panel. If issues persist, or aren't covered in this chapter, contact SMART Support [\(smarttech.com/support](https://smarttech.com/support)) or your authorized SMART reseller [\(smarttech.com/where](https://smarttech.com/where)).

## <span id="page-30-1"></span>Locating the serial number

If you contact SMART Support, you might be asked to provide the interactive flat panel's serial number. The serial number is located under the front right bezel.

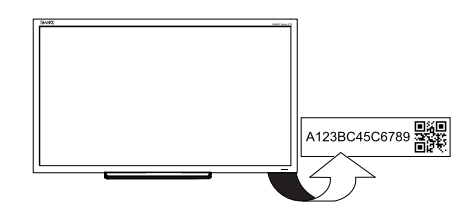

## <span id="page-31-0"></span>Resolving common touch control and resolution issues with Windows and Mac operating systems

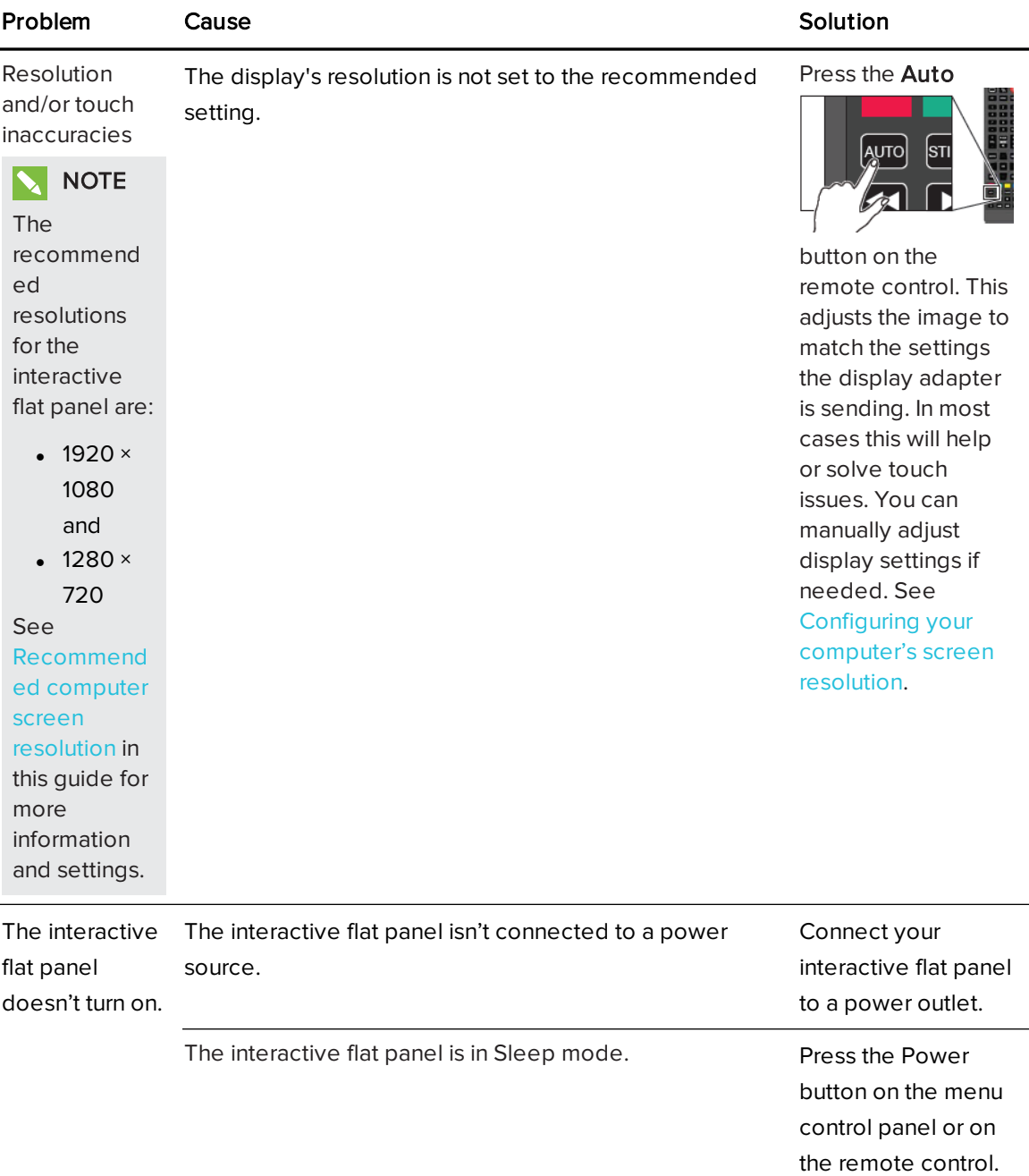

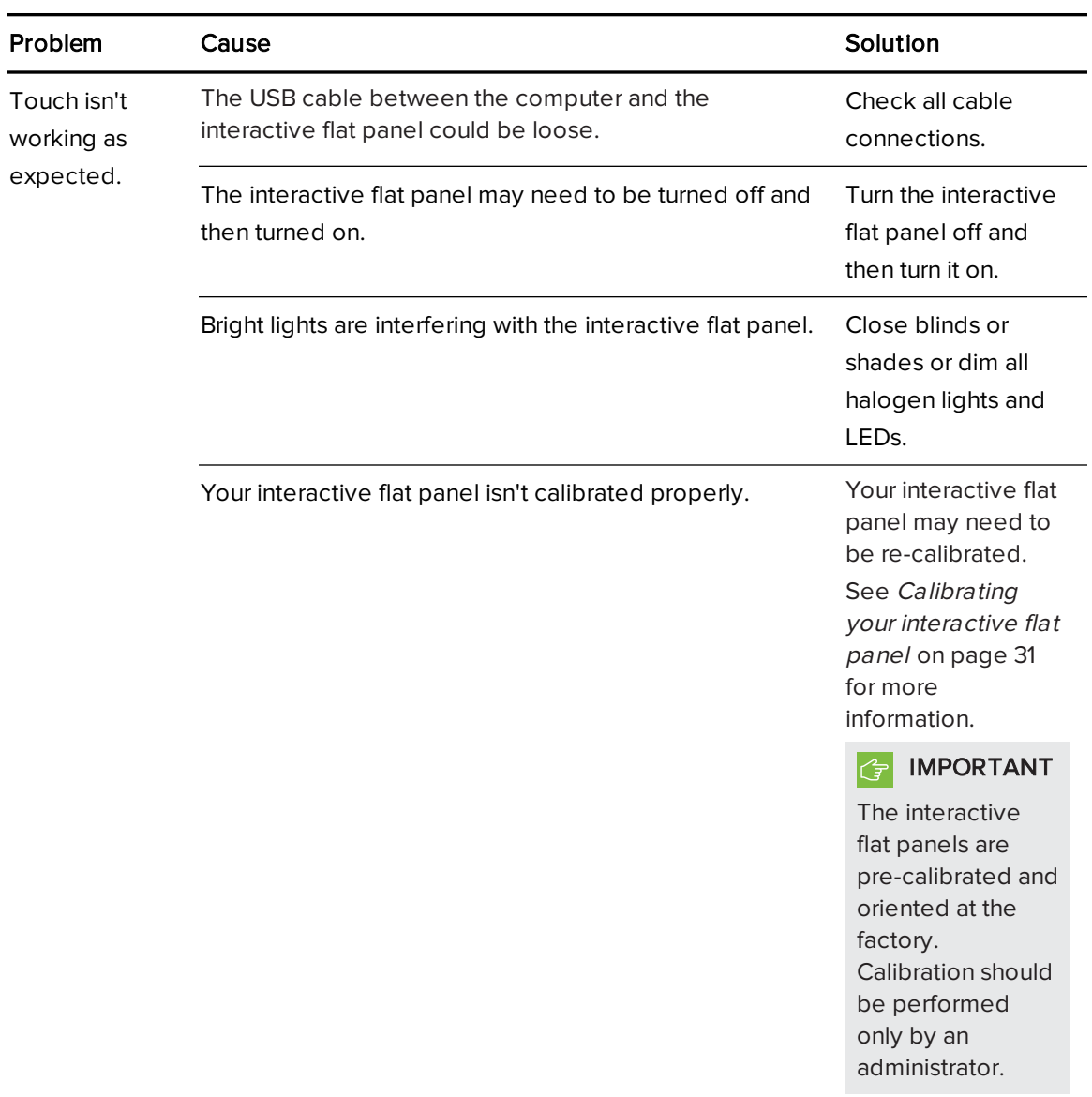

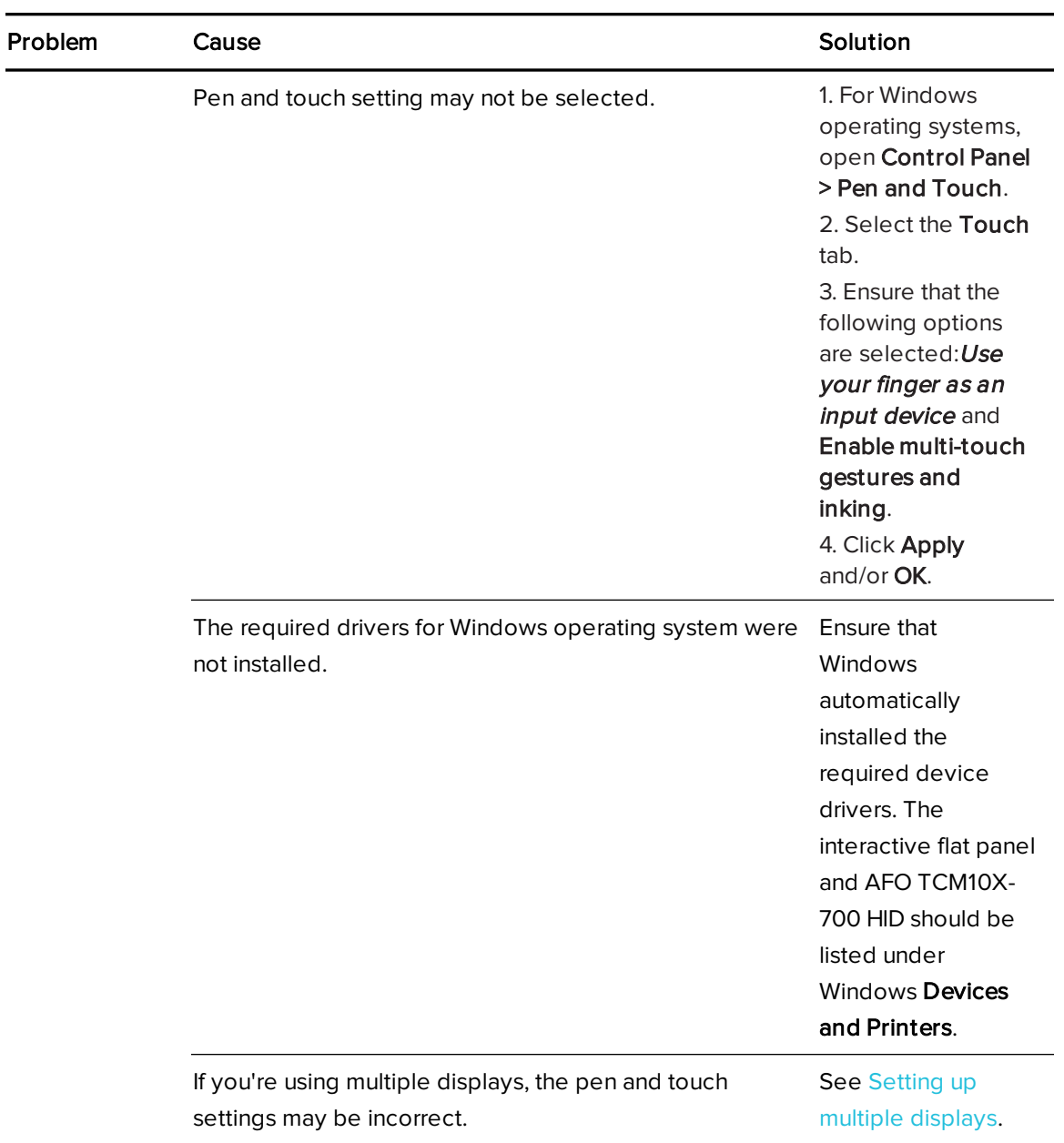

# <span id="page-34-0"></span>Resolving image issues

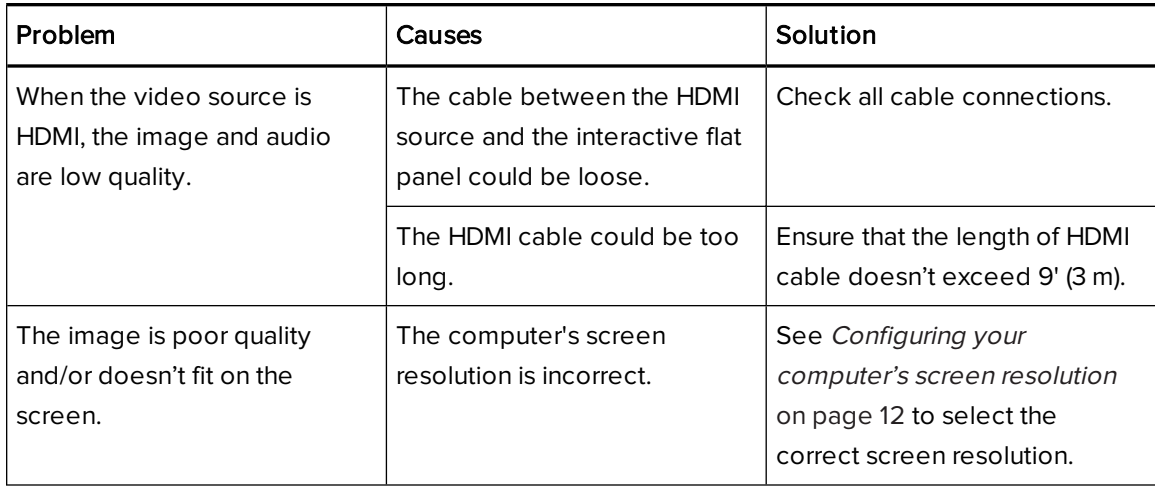

# <span id="page-36-0"></span>Appendix A Calibrating your interactive flat panel

If your SMART Board interactive flat panel has an inaccurate touch or the touch is not working, you may need to calibrate it. Follow the instructions below to calibrate your SMART Board interactive flat panel.

#### *I* IMPORTANT

- The SMART Board interactive flat panel is factory calibrated. We recommend that you resolve touch inaccuracy through configuration before calibration (see [Configuring](#page-16-1) touch and display settings for your interactive flat panel on [page 11](#page-16-1)).
- <span id="page-36-1"></span>• Calibration should only be performed by an administrator.

## Calibrating your interactive flat panel with Windows 7 or 8

When you calibrate the IFP for the first time in Windows 7, the screen uses 16 reference points. Initial calibration applies to all users of the interactive flat panel. Later calibrations use only 4 points and apply only to your user account (see [http://windows.microsoft.com/en-ca/windows7/getting](http://windows.microsoft.com/en-ca/windows7/getting-more-out-of-your-tablet-pc)[more-out-of-your-tablet-pc\)](http://windows.microsoft.com/en-ca/windows7/getting-more-out-of-your-tablet-pc).

#### To calibrate your interactive flat panel

1. Open Control Panel > Tablet and PC Settings.

### NOTE

If you're using multiple monitors, ensure that you have identified the interactive flat panel as the touch screen with Windows 7 and Windows 8 operation systems (see step [Setting](#page-19-0) up multiple displays on [page 14\)](#page-19-0).

- 2. Ensure that the Display tab is visible. Select the interactive flat panel from the display drop down menu.
- 3. Click Calibrate.

4. Tap each crosshair as they appear.

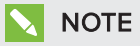

It may take several attempts to register your tap.

5. Click OK on the Tablet and PC settings page to save the changes.

### NOTE

If you make a mistake (such as tapping somewhere other than the crosshair), repeat the procedure.

### TIP

To clear your calibration data, click Reset.

## <span id="page-37-0"></span>Calibrating your interactive flat panel with Mac operating system software

Before you calibrate your interactive flat panel, ensure that you have installed the required drivers. See [smarttech.com/E70and40xxSoftware](http://www.smarttech.com/E70and40xxSoftware) for product drivers and software.

#### To calibrate your interactive flat panel

1. Press the Notebook icon and select SMART settings.

The SMART Settings dialog box appears.

2. In the Tasks area, press Orient/Align the SMART product.

The orientation screen appears.

3. If the orientation screen appears on your computer, click Next.

OR

If the orientation screen appears on your interactive flat panel, press the cross.

- 4. Press and hold the cross until a circle appears around the cross and the circle turns dark blue.
- 5. Press and hold each cross as it appears.

#### **F** IMPORTANT

If you're using multiple displays, the orient screen automatically moves to the next display. If this other display is not an interactive flat panel, touch screen press ESC. If you accidentally touch the flat panel while the orient screen is on this display, you will have to repeat the procedure above.

# <span id="page-38-0"></span>Appendix B Hardware environmental compliance

SMART Technologies supports global efforts to ensure that electronic equipment is manufactured, sold and disposed of in a safe and environmentally friendly manner.

## <span id="page-38-1"></span>Waste Electrical and Electronic Equipment and Battery regulations (WEEE and Battery Directives)

Electrical and electronic equipment and batteries contain substances that can be harmful to the environment and to human health. The crossed-out wheeled bin symbol indicates that products should be disposed of in the appropriate recycling stream and not as regular waste.

## <span id="page-38-2"></span>**Batteries**

<span id="page-38-3"></span>Remote contains 2 AAA batteries. Recycle or dispose of batteries properly.

## More information

See [smarttech.com/compliance](http://www.smarttech.com/compliance) for more information.

# <span id="page-40-0"></span>**Index**

## A

accessories included [2](#page-7-1)

## B

batteries [33](#page-38-1)

## F

file formats compatible [23](#page-28-0)

### I

Included cables [3](#page-8-2) installation choosing a location [7](#page-12-0)

## L

light sources [7](#page-12-0) location [7](#page-12-0)

## M

Menu control panel [18](#page-23-0) Multi Media mode [22](#page-27-0)

### O

on-screen display menu [21](#page-26-0)

### P

pen [2](#page-7-2) Picture settings [21](#page-26-1) projector installing [5](#page-10-0)

## R

Recommended computer screen resolution [12](#page-17-3) remote control [3](#page-8-1)

## S

serial number locating [25](#page-30-1) Setup settings [22](#page-27-1)

## T

Time settings [22](#page-27-2) tray [2](#page-7-2)

## W

WEEE and Battery Directives [33](#page-38-1)

#### SMART TECHNOLOGIES

[smarttech.com/support](http://www.smarttech.com/support) [smarttech.com/contactsupport](http://www.smarttech.com/contactsupport) smarttech.com/kb/170800